# Immer für Sie da

www.philips.com/support Hier können Sie Ihr Produkt registrieren und Unterstützung erhalten:

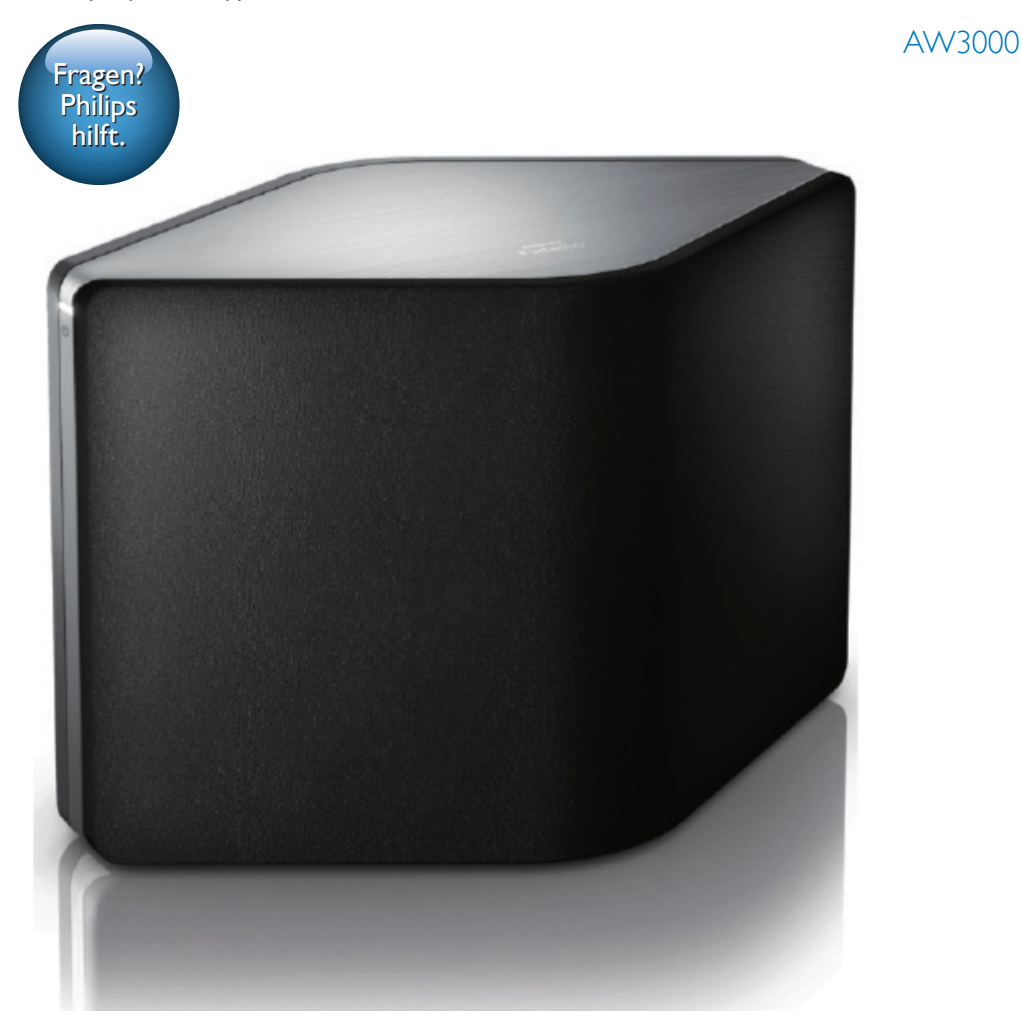

# Benutzerhandbuch

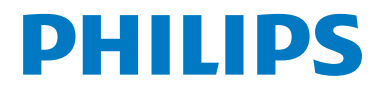

# Inhaltsangabe

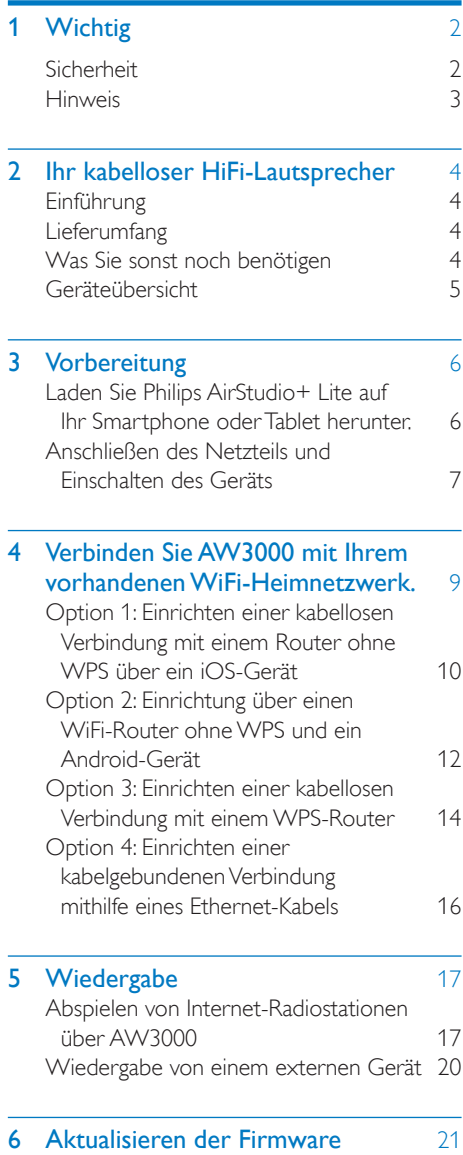

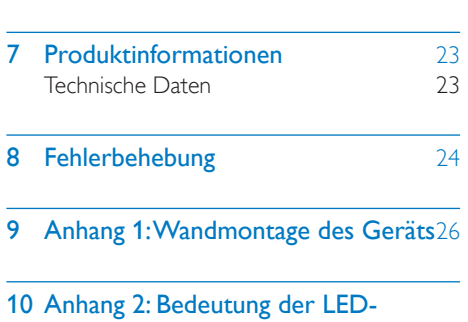

[Farben](#page-28-0) 27

# <span id="page-3-0"></span>**Wichtig**

# Sicherheit

Informationen für Europa: Beachten Sie folgende Sicherheitssymbole

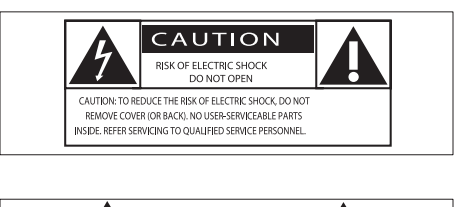

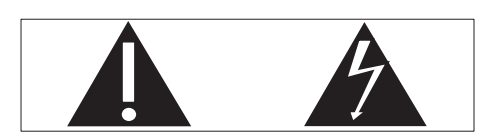

Das "Ausrufezeichen" macht auf Funktionen aufmerksam, für die Sie die beigefügten Hinweise sorgfältig lesen sollten, um Fehler bei Benutzung und Pflege zu vermeiden. Das "Blitzsymbol" weist auf ungeschützte Komponenten des Geräts hin, die einen elektrischen Schlag auslösen können. Um die Brandgefahr und das Risiko eines elektrischen Schlags zu verringern, setzen Sie das Gerät nicht Regen oder Feuchtigkeit aus, und stellen Sie keine mit Flüssigkeit gefüllten Objekte, z. B. Vasen, auf das Gerät.

- $(1)$  Lesen Sie diese Anweisungen durch.
- $\begin{pmatrix} 2 \end{pmatrix}$  Bewahren Sie diese Anweisungen auf.
- $(3)$  Beachten Sie alle Warnhinweise.
- $(4)$  Befolgen Sie alle Anweisungen.
- e Benutzen Sie dieses Gerät nicht in der Nähe von Wasser.
- (6) Reinigen Sie das Gerät nur mit einem trockenen Tuch.
- g Verdecken Sie keine Lüftungsöffnungen. Stellen Sie das Gerät gemäß den Vorschriften des Herstellers auf.
- (8) Entfernen Sie nicht das Gehäuse des Gerätes.
- i Das Gerät darf nicht mit Flüssigkeiten benetzt oder bespritzt werden. Setzen Sie es nicht Regen oder hoher Feuchtigkeit aus.
- (10) Halten Sie das Gerät fern von direkter Sonneneinstrahlung, offenen Feuerquellen oder Hitze.
- (11) Stellen Sie das Gerät nicht in der Nähe von Wärmequellen, z. B. Heizkörpern, Wärmeregistern oder anderen elektrischen Geräten (einschließlich Verstärkern) auf.
- (12) Stellen Sie keine anderen elektrischen Geräte auf diesem Gerät ab.
- (13) Stellen Sie keine möglichen Gefahrenquellen auf dem Gerät ab (z. B. mit einer Flüssigkeit gefüllte Gegenstände, brennende Kerzen).
- (14) Wenn der Netzstecker bzw. Gerätestecker als Trennvorrichtung verwendet wird, muss die Trennvorrichtung frei zugänglich bleiben.

### Warnung

- Öffnen Sie auf keinen Fall das Gehäuse des Geräts.
- Fetten Sie niemals Teile dieses Geräts ein.
- Stellen Sie dieses Gerät niemals auf andere elektrische Geräte.
- Setzen Sie dieses Gerät nicht direktem Sonnenlicht, offenem Feuer oder Wärme aus.
- Stellen Sie sicher, dass das Netzkabel oder der Stecker immer leicht zugänglich sind, sodass Sie das Gerät schnell von der Stromversorgung trennen können.

Überhitzungsgefahr! Stellen Sie das Gerät niemals auf eine geschlossene Fläche. Das Gerät benötigt ringsum einen Lüftungsabstand von mindestens 10 cm. Achten Sie darauf, dass die Belüftungsschlitze des Geräts weder von Gardinen noch von anderen Objekten verdeckt werden.

# <span id="page-4-0"></span>**Hinweis**

# **CE0560**

Dieses Produkt entspricht den Richtlinien der Europäischen Union zu Funkstörungen.

Dieses Produkt entspricht der Richtlinie 1999/5/ EC.

### Modifizierungen

Nicht vom Hersteller genehmigte Modifizierungen können die Betriebserlaubnis des Benutzers für dieses Gerät aufheben.

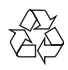

Ihr Gerät wurde unter Verwendung hochwertiger Materialien und Komponenten entwickelt und hergestellt, die recycelt und wiederverwendet werden können.

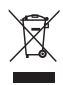

Befindet sich dieses Symbol (durchgestrichene Abfalltonne auf Rädern) auf dem Gerät, bedeutet dies, dass für dieses Gerät die Europäische Richtlinie 2002/96/EG gilt. Informieren Sie sich über die örtlichen Bestimmungen zur getrennten Sammlung elektrischer und elektronischer Geräte. Richten Sie sich nach den örtlichen Bestimmungen und entsorgen Sie Altgeräte nicht über Ihren Hausmüll. Durch die korrekte Entsorgung Ihrer Altgeräte werden Umwelt und Menschen vor möglichen negativen Folgen geschützt.

### Umweltinformationen

Auf überflüssige Verpackung wurde verzichtet. Die Verpackung kann leicht in drei Materialtypen getrennt werden: Pappe (Karton), Styropor (Polsterung) und Polyethylen (Beutel, Schaumstoff-Schutzfolie). Ihr Gerät besteht aus Werkstoffen, die wiederverwendet werden können, wenn das Gerät von einem spezialisierten Fachbetrieb demontiert wird. Bitte beachten Sie die örtlichen Vorschriften zur Entsorgung von Verpackungsmaterial, verbrauchten Batterien und Altgeräten.

Android ist eine Marke von Google Inc. Die Verwendung dieser Marke unterliegt der Zustimmung von Google.

### Symbol der Geräteklasse II:

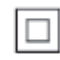

Gerät der GERTÄTEKLASSE II mit doppelter Isolierung und ohne Schutzleiter.

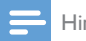

#### Hinweis

• Das Typenschild befindet sich auf der Geräteunterseite.

# <span id="page-5-0"></span>2 Ihr kabelloser HiFi-Lautsprecher

Herzlichen Glückwunsch zu Ihrem Kauf und willkommen bei Philips! Um die Unterstützung von Philips optimal nutzen zu können, sollten Sie Ihr Produkt unter www.philips.com/welcome registrieren.

Wenn Sie mit Philips Kontakt aufnehmen, werden Sie nach der Modell- und Seriennummer Ihres Geräts gefragt. Sie finden die Modell- und Seriennummer auf der Unterseite des Geräts. Notieren Sie die Nummern:

Modell-Nr.

Serien-Nr.

# Einführung

Mit diesem kabellosen HiFi-Lautsprecher können Sie folgende Aktionen ausführen:

- Musik hoeren von einer DLNA / UPnP kompatiblen App / PC-Software.
- Internet-Radiosender oder Online-Musikdienste anhören.
- Wiedergabe von Musik von anderen Audiogeräten über den Anschluss MP3-LINK.

# Lieferumfang

Prüfen Sie zunächst den Verpackungsinhalt:

- Kabelloser HiFi-Lautsprecher mit integriertem WiFi
- 1 Netzadapter
- Kurzanleitung
- Sicherheitsblatt

# Was Sie sonst noch benötigen

Um Audio kabellos an AW3000 übertragen zu können, benötigen Sie Folgendes:

- Einen WiFi-zertifizierten Router
- Sie benötigen ein iOS oder Android-Gerät, wie z.B.: iPod touch, iPhone, iPad oder Android Smartphone / Tablet.
- Die Philips AirStudio+ Lite App, die im App Store (für iOS-Geräte) oder im Google Play Store (für Android-Geräte) erhältlich ist

Ihr AW3000-sollte mit demselben lokalen Netzwerk verbunden sein, mit dem auch das iOS-/Android-Gerät oder Ihr PC/Mac über den WiFi-Router verbunden ist.

# <span id="page-6-0"></span>Geräteübersicht

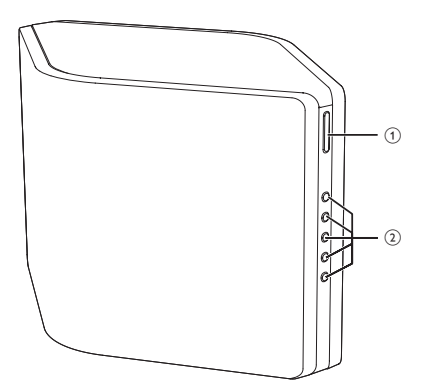

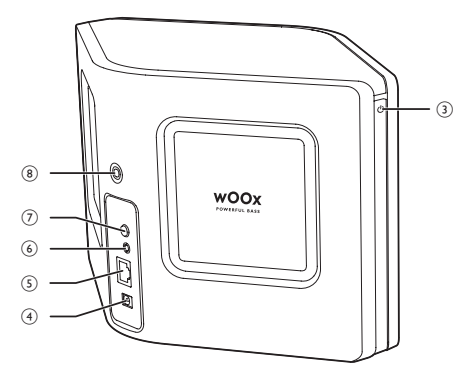

### $(1) +1$

• Einstellen der Lautstärke

### (2) Numerische Tasten (1 bis 5)

- Auswählen eines voreingestellten Internet-Radiosenders.
- Zifferntaste 1: Zurücksetzen des Geräts.

### $(3)$  Ein-/Austaste/Statusanzeige  $\circlearrowleft$

- Anzeigen des aktuellen Status des Geräts.
- Einschalten des Geräts oder Umschalten in den Normal-/Eco-Standby-Modus.

### $(4)$  DC IN

• Anschließen des Netzteils

## $(5)$  ETHERNET

• (Optional) Stellen Sie eine Verbindung zu einem Wireless-Router über ein Ethernet-Kabel (nicht im Lieferumfang enthalten) her.

### $6$  MP3-LINK

• Verbinden eines externen Audio-Players über ein 3,5-mm-Audiokabel (nicht im Lieferumfang enthalten).

### $(7)$  Taste WI-FI SETUP

- Verbinden des Geräts mit einem WiFi-Netzwerk
- (8) Bohrloch für die Wandhalterung

### Tipp

• [Hinweise zur Wandmontage finden Sie in Anhang 1](#page-27-1)  (siehe 'Anhang 1: Wandmontage des Geräts' auf Seite  $30$ .

# <span id="page-7-0"></span>3 Vorbereitung

Folgen Sie den Anweisungen in diesem Kapitel immer nacheinander.

### <span id="page-7-1"></span>Laden Sie Philips AirStudio+ Lite auf Ihr Smartphone oder Tablet herunter.

1 (Für Benutzer von iPod touch/iPhone/ iPad) Installieren Sie Philips AirStudio+ Lite über den Apple App Store, und führen Sie danach die App aus.

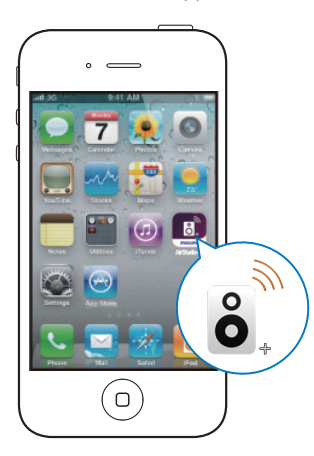

(Für Benutzer von Android-Smartphones oder Tablets) Installieren Sie Philips AirStudio+ Lite über Google Play Store, und führen Sie danach die App aus.

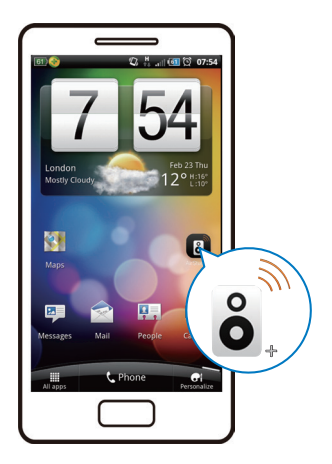

 $2$  Blättern Sie nach rechts, um die Einführungsseiten anzuzeigen, und gehen Sie dann zur Ersteinrichtungsseite, oder tippen Sie Einführung überspringen, um direkt auf die Ersteinrichtungsseite zuzugreifen.

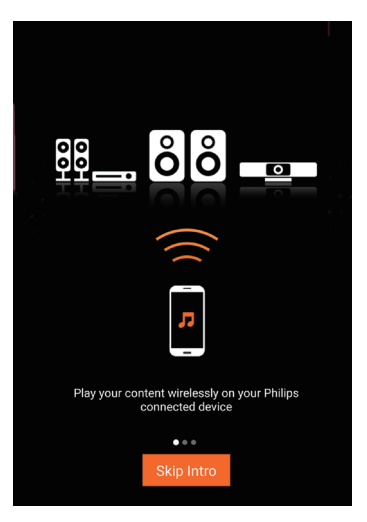

<span id="page-8-0"></span>3 Tippen Sie auf der Ersteinrichtungsseite auf Neuen Lautsprecher konfigurieren.

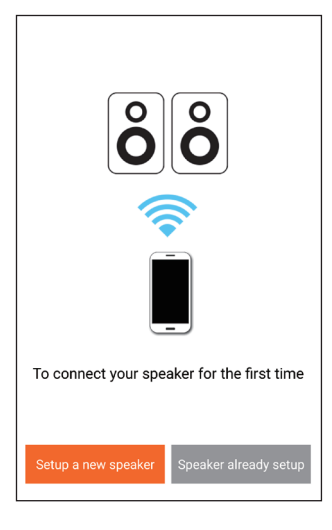

4 Lesen Sie sich die allgemeinen Schritte zur Einrichtung durch, und tippen Sie anschließend auf Weiter.

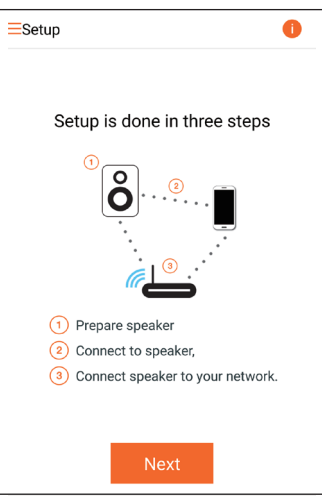

# <span id="page-8-1"></span>Anschließen des Netzteils und Einschalten des Geräts

#### Achtung

- Möglicher Produktschaden! Prüfen Sie, ob die Stromspannung mit dem aufgedruckten Wert auf der Unterseite des Geräts übereinstimmt.
- Stromschlaggefahr! Ziehen Sie immer am Netzadapter, wenn Sie das Netzteil von der Stromversorgung trennen. Ziehen Sie niemals am Kabel.
- Vergewissern Sie sich vor dem Anschließen des Netzteils, dass alle anderen Verbindungen hergestellt wurden.
- 1 Lesen Sie sich in der App die Anweisungen zum Anschließen der Stromversorgung durch.

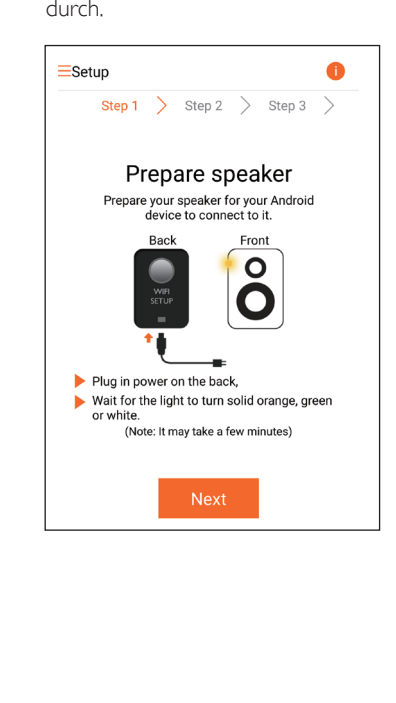

- 2 Verbinden Sie das Netzkabel mit:
	- der DC IN-Buchse auf der Rückseite des Geräts.
	- eine Steckdose.
	- » Das Gerät schaltet sich automatisch ein.
	- » Die Betriebs-/Statusanzeige blinkt beim Systemstart gelb.
	- » Bei der Ersteinrichtung leuchtet die Betriebs-/Statusanzeige nach einiger Zeit dauerhaft gelb.

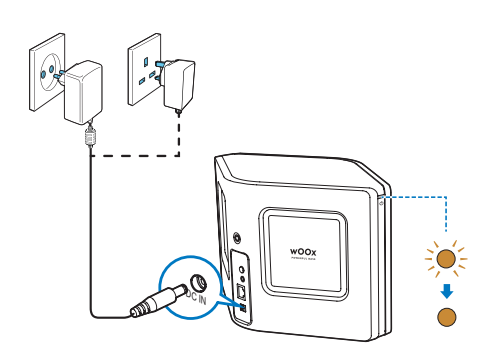

3 Tippen Sie auf dem App-Bildschirm auf Weiter, um fortzufahren.

### Umschalten zwischen normalem und Eco-Power-Standby-Modus

- Um das Gerät in den normalen Standby-Modus zu schalten, drücken Sie kurz die Ein-/Austaste bzw. die Anzeige über  $\circ$ .
	- » Die Betriebs-/Statusanzeige leuchtet grün auf.
- Um das Gerät in den Eco-Power-Standby-Modus zu schalten, halten Sie die Ein-/ Austaste bzw. die Anzeige über O weniger als 3 Sekunden lang gedrückt, und lassen Sie die Taste dann los.
	- » Die Betriebs-/Statusanzeige leuchtet kurzzeitig orange auf und erlischt dann.

• Um das Gerät aus dem normalen oder Eco Power-Standby-Modus einzuschalten, drücken Sie erneut kurz die Ein-/Austaste bzw. die Anzeige über  $\ddot{\circ}$ .

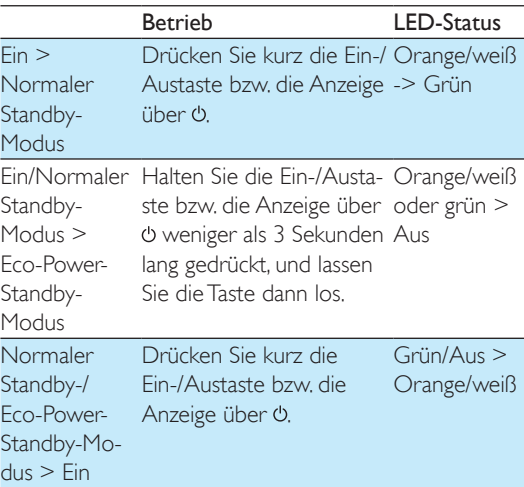

# <span id="page-10-1"></span><span id="page-10-0"></span>4 Verbinden Sie AW3000 mit Ihrem vorhandenen WiFi-Heimnetzwerk.

Um Ihr AW3000 mit einem vorhandenen WiFi-Netzwerk zu verbinden, müssen Sie das AW3000 für Ihr WiFi-Netzwerk konfigurieren. Wählen Sie anhand der unten aufgeführten Vorbedingungen die beste Einrichtungsmethode aus.

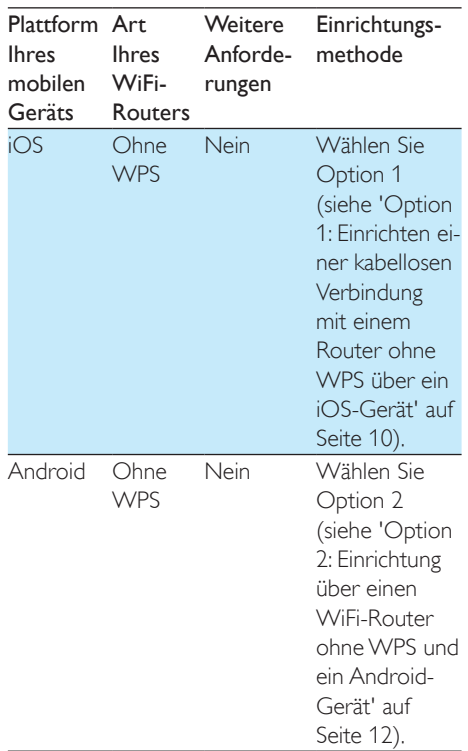

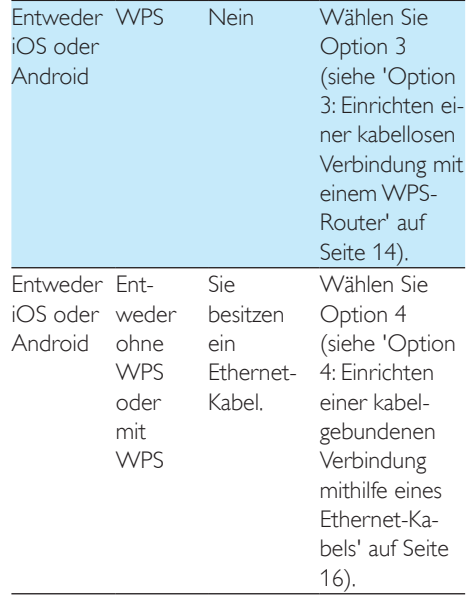

Bevor Sie die Verbindung des AW3000 zu Ihrem WiFi-Heimnetzwerk einrichten, überprüfen Sie Folgendes:

- $\Omega$  Ihr WiFi-Router ist eingeschaltet und funktioniert ordnungsgemäß.
- (2) AW3000 ist eingeschaltet und wurde [korrekt gestartet](#page-8-1) (siehe 'Anschließen des Netzteils und Einschalten des Geräts' auf Seite [7\)](#page-8-1).
- (3) Sie haben Ihr WiFi-Kennwort aufgeschrieben.

Wenn die Verbindung erfolgreich eingerichtet wurde, speichert das AW3000 die Einstellungen Ihres WiFi-Heimnetzwerks. Dann können Sie über Philips AirStudio+ Lite Musik wiedergeben oder Internet-Radio hören, wenn der AW3000 eingeschaltet und automatisch mit Ihrem WiFi-Heimnetzwerk verbunden ist.

### <span id="page-11-1"></span><span id="page-11-0"></span>Option 1: Einrichten einer kabellosen Verbindung mit einem Router ohne WPS über ein iOS-Gerät

- 1 Stellen Sie vor der Einrichtung sicher, dass Ihr iOS-Gerät mit Ihrem WiFi-Heimnetzwerk verbunden ist.
- 2 Selektieren Sie "Standard setup" gefolgt von "Next".

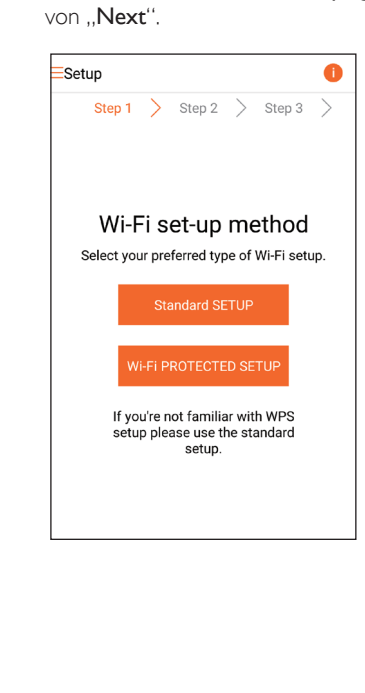

3 Lesen Sie in der App die Anweisungen zur WiFi-Einrichtung durch.

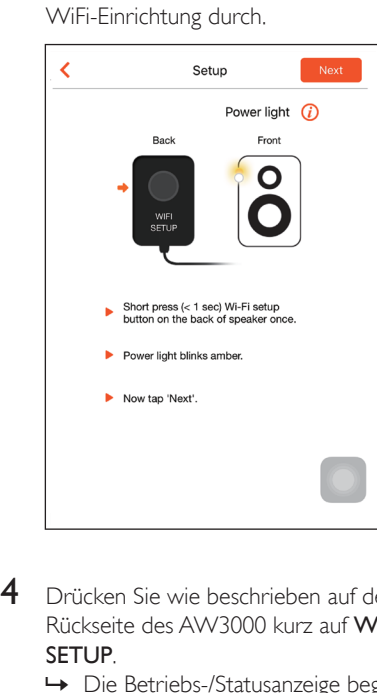

- 4 Drücken Sie wie beschrieben auf der Rückseite des AW3000 kurz auf WI-FI SETUP.
	- » Die Betriebs-/Statusanzeige beginnt, abwechselnd gelb und weiß zu blinken.
	- » Ein neues, vom AW3000 eingerichtetes WiFi-Netzwerk mit dem Netzwerknamen (SSID) Philips\_Install wird angezeigt.

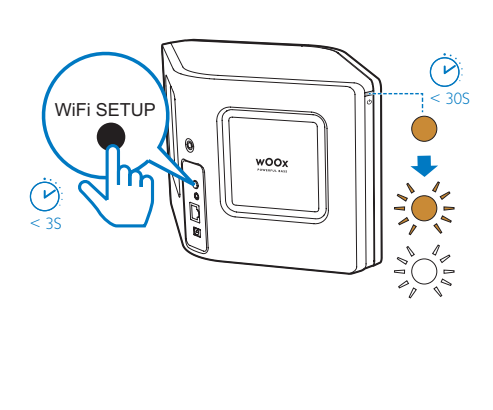

Deutsch Deutsch

5 Tippen Sie im oben abgebildeten App-Bildschirm auf Weiter, und lesen Sie dann, wie mit der Netzwerkeinrichtung fortzufahren ist.

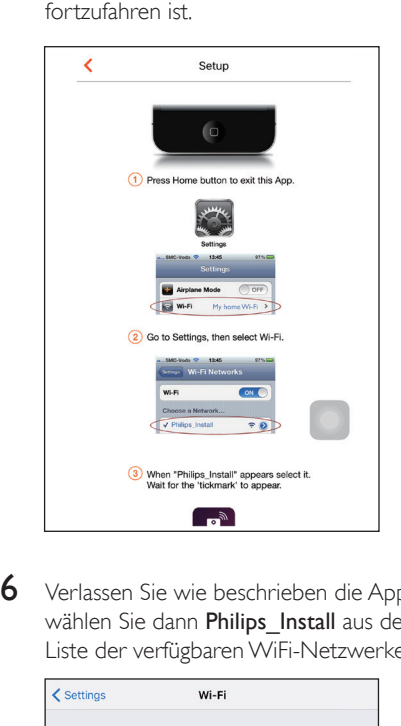

6 Verlassen Sie wie beschrieben die App, und wählen Sie dann Philips Install aus der Liste der verfügbaren WiFi-Netzwerke aus.

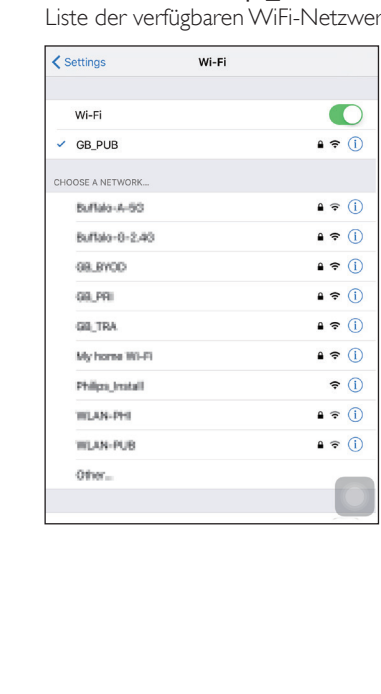

- 7 Prüfen Sie, ob Ihr iOS-Gerät mit Philips\_ Install verbunden ist, und kehren Sie dann zu Philips AirStudio+ Lite zurück.
- 8 Warten Sie bitte, bis die Passworteingabebox erscheint

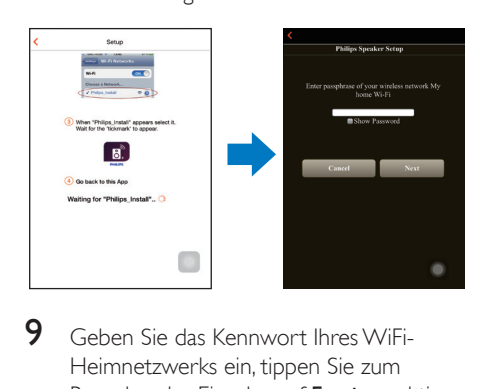

9 Geben Sie das Kennwort Ihres WiFi-Heimnetzwerks ein, tippen Sie zum Beenden der Eingabe auf Fertig, und tippen Sie dann auf Weiter.

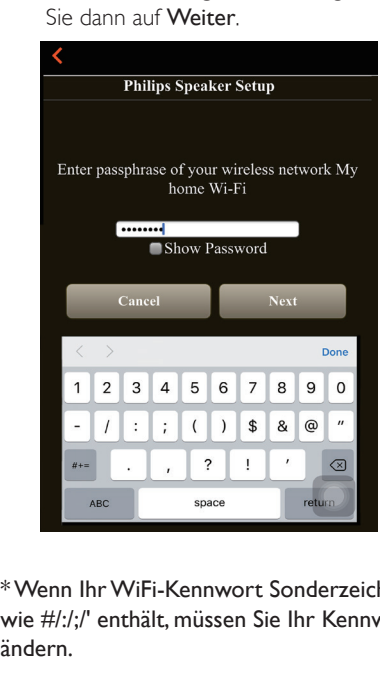

\* Wenn Ihr WiFi-Kennwort Sonderzeichen wie #/:/;/' enthält, müssen Sie Ihr Kennwort ändern.

<span id="page-13-0"></span>10 Geben Sie Ihrem Lautsprecher einen beliebigen Namen, und tippen Sie dann auf OK, um den AW3000 mit Ihrem WiFi-Heimnetzwerk zu verbinden.

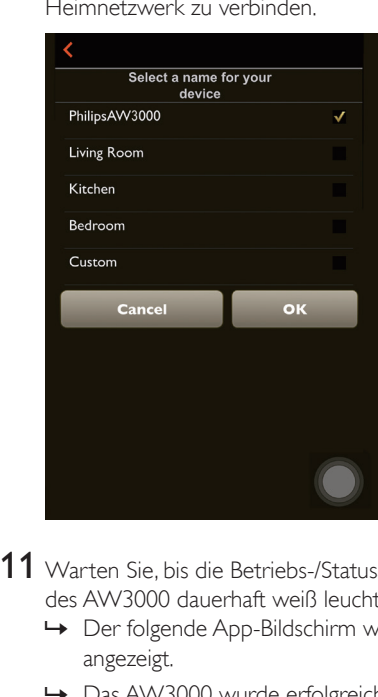

- 11 Warten Sie, bis die Betriebs-/Statusanzeige des AW3000 dauerhaft weiß leuchtet.
	- » Der folgende App-Bildschirm wird angezeigt.
	- » Das AW3000 wurde erfolgreich mit dem WiFi-Heimnetzwerk verbunden.

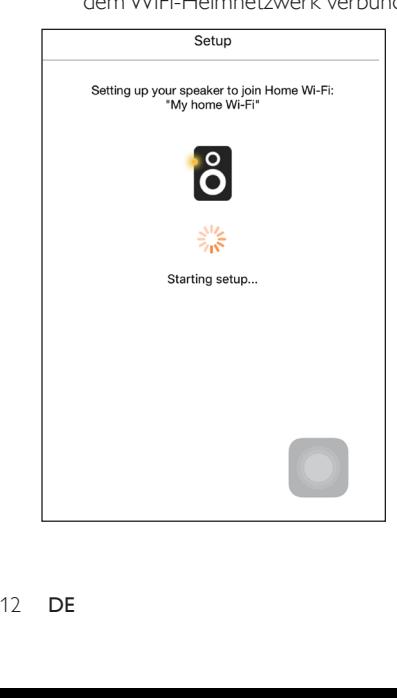

# Tipp

• Nach erfolgreicher Netzwerkeinrichtung können Sie im oben abgebildeten App-Bildschirm auf Rock n' Roll tippen, um mit der direkten Musikwiedergabe zu beginnen. Weitere Details [finden Sie im Abschnitt](#page-18-1)  ["Wiedergabe"](#page-18-1) (siehe 'Wiedergabe' auf Seite [17](#page-18-1)).

## <span id="page-13-1"></span>Option 2: Einrichtung über einen WiFi-Router ohne WPS und ein Android-Gerät

- 1 Stellen Sie vor der Einrichtung sicher, dass Ihr Android-Gerät mit Ihrem WiFi-Heimnetzwerk verbunden ist.
- 2 Selektieren Sie "Standard setup" gefolgt von "Next".

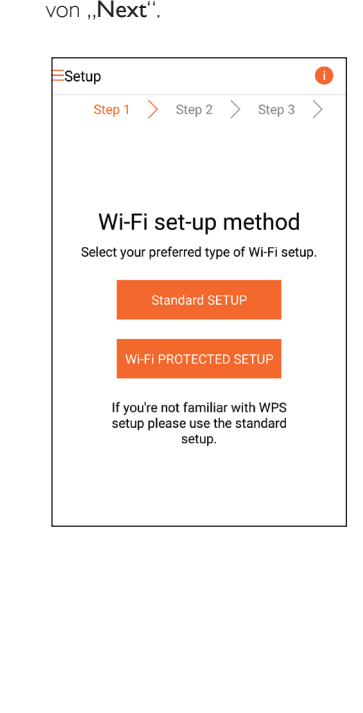

3 Lesen Sie in der App die Anweisungen zur WiFi-Einrichtung durch.

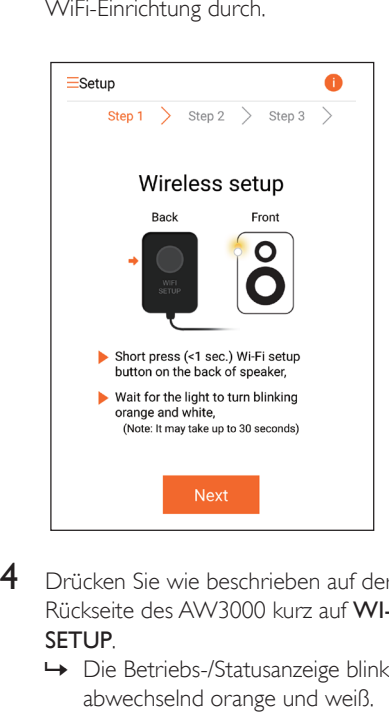

- 4 Drücken Sie wie beschrieben auf der Rückseite des AW3000 kurz auf WI-FI SETUP.
	- » Die Betriebs-/Statusanzeige blinkt abwechselnd orange und weiß.
	- » Ein neues, vom AW3000 eingerichtetes WiFi-Netzwerk mit dem Netzwerknamen (SSID) Philips\_Install wird angezeigt.

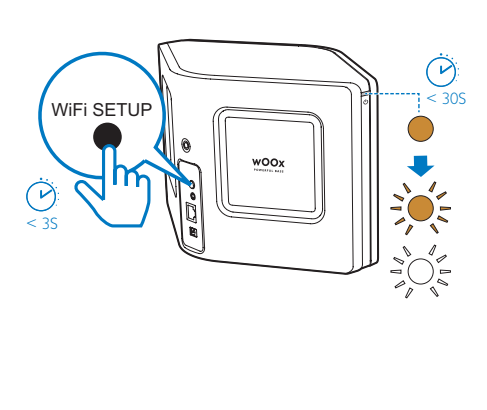

- 5 Tippen Sie im oben abgebildeten App-Bildschirm auf Weiter.
	- » Ihr Android-Gerät verbindet sich mit dem neuen, automatisch vom AW3000 erstellten WiFi-Netzwerk.

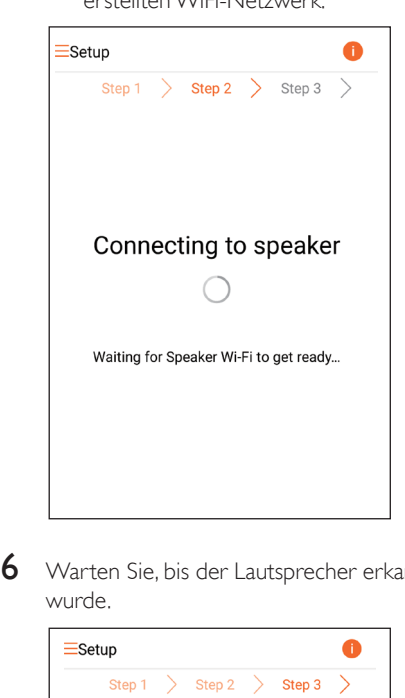

6 Warten Sie, bis der Lautsprecher erkannt wurde.

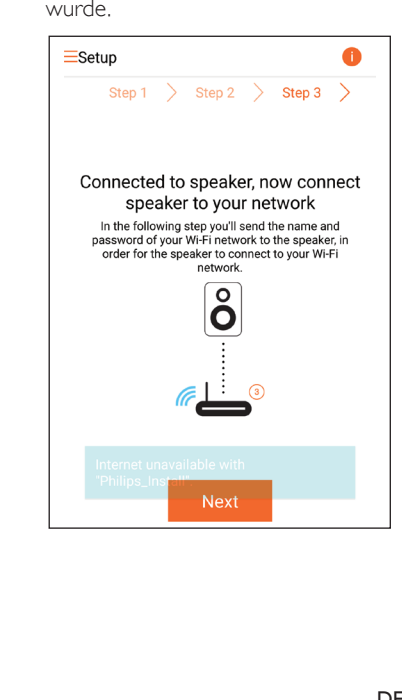

<span id="page-15-0"></span>7 Wählen Sie Ihr WiFi-Heimnetzwerk aus, und tippen Sie dann auf Weiter.

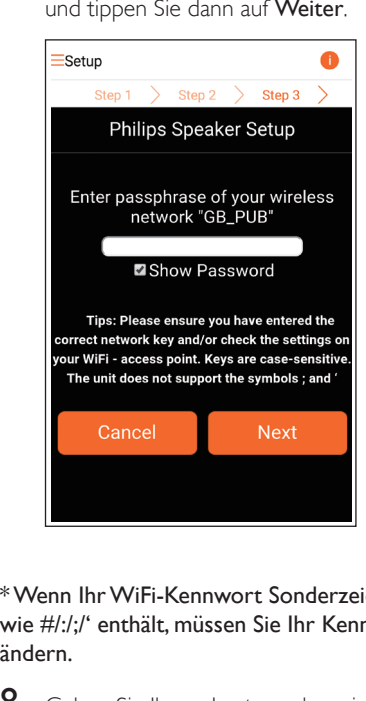

\* Wenn Ihr WiFi-Kennwort Sonderzeichen wie #/:/;/' enthält, müssen Sie Ihr Kennwort ändern.

8 Geben Sie Ihrem Lautsprecher einen beliebigen Namen, und tippen Sie dann auf OK, um den AW3000 mit Ihrem WiFi-Heimnetzwerk zu verbinden.

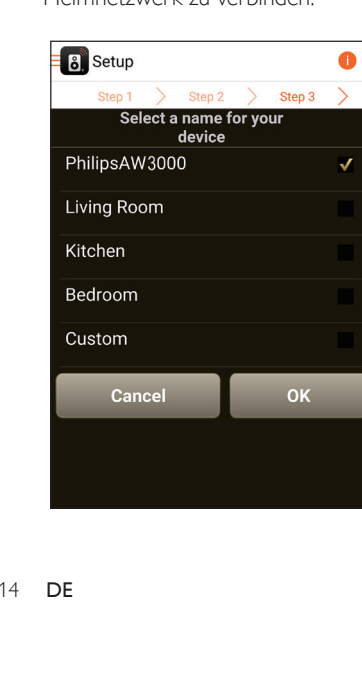

- 9 Warten Sie, bis die Betriebs-/Statusanzeige des AW3000 dauerhaft weiß leuchtet.
	- » Das AW3000 wurde erfolgreich mit dem WiFi-Heimnetzwerk verbunden.

#### Hinweis

• Nach erfolgreicher Netzwerkeinrichtung können Sie im oben abgebildeten App-Bildschirm auf Rock n' Roll tippen, um mit der direkten Musikwiedergabe zu beginnen. Weitere Details [finden Sie im Abschnitt](#page-18-1)  ["Wiedergabe"](#page-18-1) (siehe 'Wiedergabe' auf Seite [17](#page-18-1)).

### <span id="page-15-1"></span>Option 3: Einrichten einer kabellosen Verbindung mit einem WPS-Router

1 Selektieren Sie "Wi-Fi Protected setup" gefolgt von "Next".

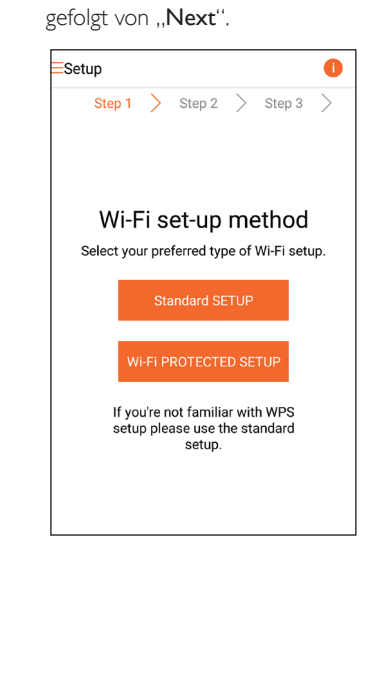

Deutsch Deutsch

2 Lesen Sie Anweisungen zur WPS-Einrichtung.

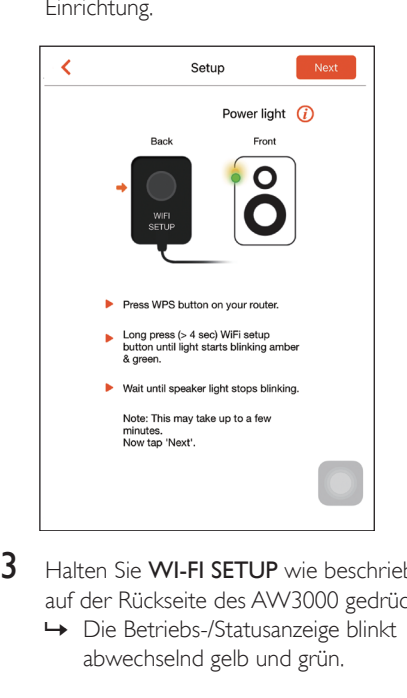

- 3 Halten Sie WI-FI SETUP wie beschrieben auf der Rückseite des AW3000 gedrückt.
	- » Die Betriebs-/Statusanzeige blinkt abwechselnd gelb und grün.

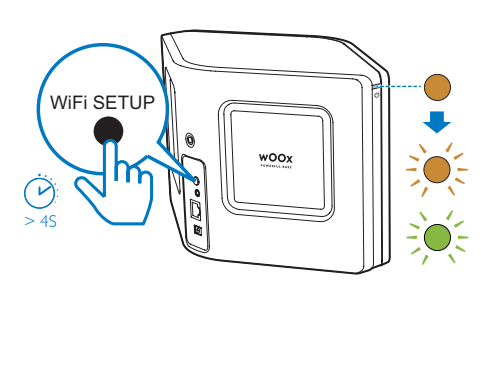

4 Drücken Sie auf Ihrem WiFi-Router die WPS-Taste.

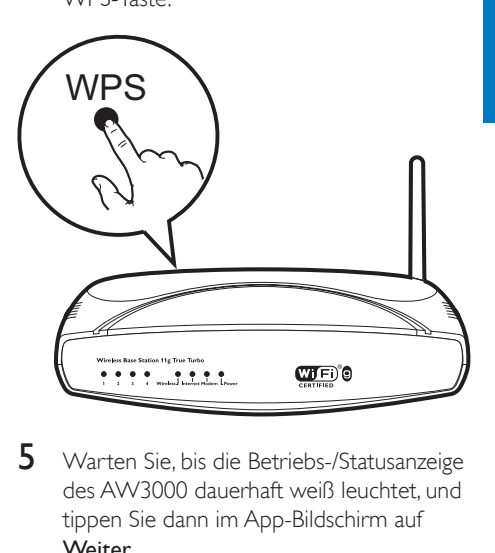

- 5 Warten Sie, bis die Betriebs-/Statusanzeige des AW3000 dauerhaft weiß leuchtet, und tippen Sie dann im App-Bildschirm auf **Weiter** 
	- » Der folgende App-Bildschirm wird angezeigt.
	- » Das AW3000 wurde erfolgreich mit dem WiFi-Heimnetzwerk verbunden.

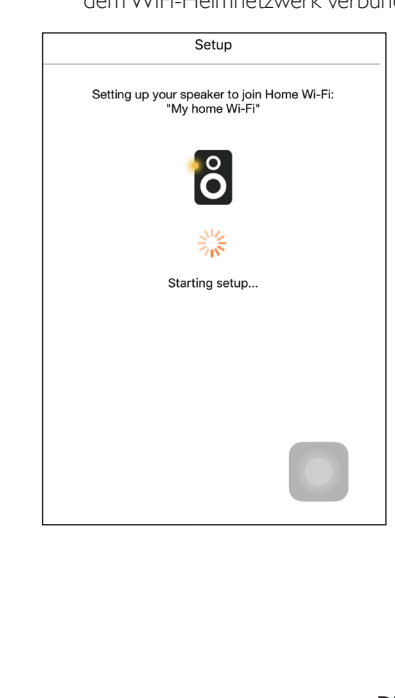

# <span id="page-17-0"></span>Tipp

- Bei einigen WiFi-Routern müssen Sie möglicherweise die WPS-Taste gedrückt halten, um die WiFi-Verbindung herzustellen, oder die WPS-PBC-Funktion über die Konfigurationsseiten des Routers aktivieren. Für weitere Informationen, lesen Sie die Benutzerhandbücher der jeweiligen Router.
- Nach erfolgreicher Netzwerkeinrichtung können Sie im oben abgebildeten App-Bildschirm auf Rock n' Roll tippen, um mit der direkten Musikwiedergabe zu beginnen. Weitere Details [finden Sie im Abschnitt](#page-18-1)  ["Wiedergabe"](#page-18-1) (siehe 'Wiedergabe' auf Seite [17](#page-18-1)).

### <span id="page-17-1"></span>Option 4: Einrichten einer kabelgebundenen Verbindung mithilfe eines Ethernet-Kabels

### Hinweis

- Wenn Sie eine kabelgebundene Verbindung nutzen, müssen [Sie einfach nur Lautsprecher bereits](#page-7-1)  [eingerichtet auf der Ersteinrichtungsseite auswählen](#page-7-1) (siehe 'Laden Sie Philips AirStudio+ Lite auf Ihr Smartphone oder Tablet herunter.' auf Seite [6](#page-7-1)).
- 1 Wenn Sie vor der Einrichtung einer kabelgebundenen Verbindung versucht haben, eine kabellose Verbindung herzustellen, [müssen Sie den kabellosen](#page-25-1)  [HiFi-Lautsprecher zurücksetzen](#page-25-1) (siehe 'Fehlerbehebung' auf Seite [28\)](#page-25-1).
- 2 Verbinden Sie ein Ethernet-Kabel (nicht im Lieferumfang enthalten) mit:
	- der ETHERNET-Buchse auf der Rückseite des Geräts
	- einem der Ethernet-Anschlüsse an Ihrem WiFi-Heimrouter

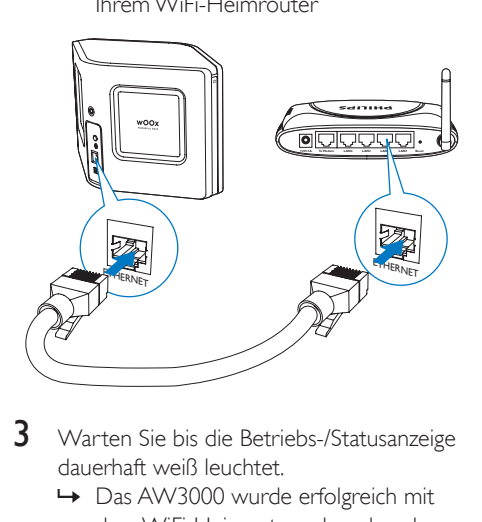

- 3 Warten Sie bis die Betriebs-/Statusanzeige dauerhaft weiß leuchtet.
	- » Das AW3000 wurde erfolgreich mit dem WiFi-Heimnetzwerk verbunden.

# Deutsch Deutsch

# <span id="page-18-1"></span><span id="page-18-0"></span>5 Wiedergabe

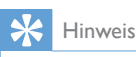

• Verwenden Sie eine DLNA / UPnP kompatible APP oder PC-Software um Musik von Ihrem Smartphone oder PC/Mac zu streamen.

### Abspielen von Internet-Radiostationen über AW3000

1 Führen Sie Philips AirStudio+ Lite auf Ihrem iOS- oder Android-Smartphone bzw. -Tablet aus.

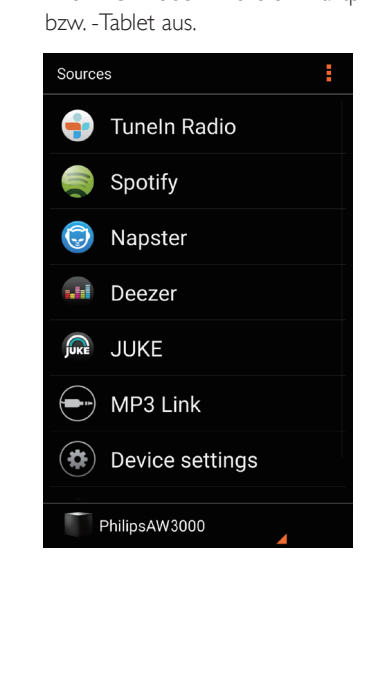

2 Suchen Sie einen Internet-Radiosender nach seinem Namen, seinem Standort, seiner Sprache usw.

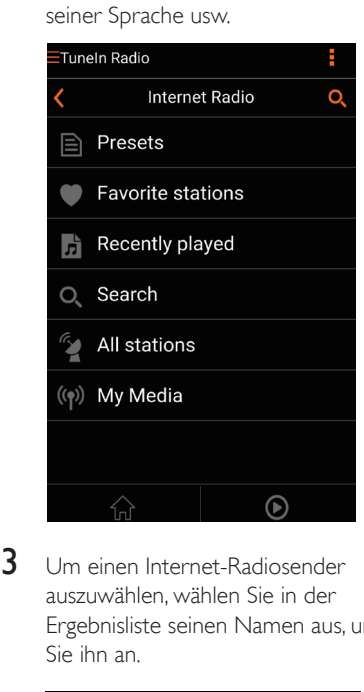

3 Um einen Internet-Radiosender auszuwählen, wählen Sie in der Ergebnisliste seinen Namen aus, und tippen Sie ihn an.

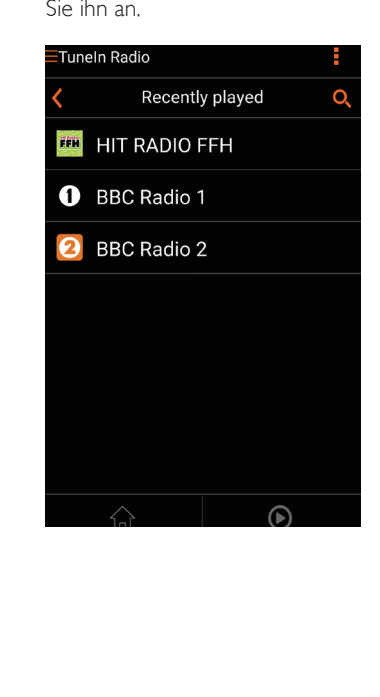

### Voreingestellte Internet-Radiosender

- 1 Wählen Sie einen Internet-Radiosender aus, und tippen Sie auf ...
	- » Eine Liste voreingestellter Radiosender wird angezeigt.

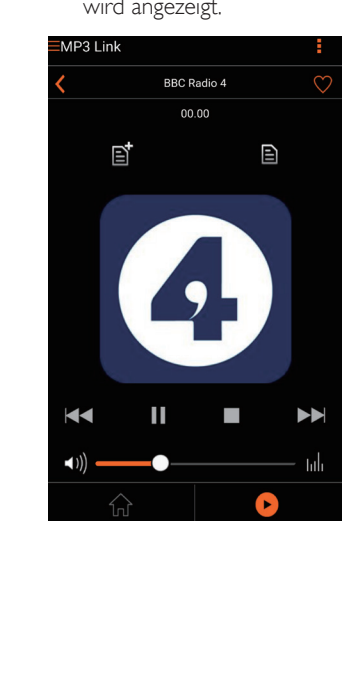

- 2 Tippen Sie auf die Zeile in der Liste, in der Sie den voreingestellten Sender hinzufügen möchten. Wenn Sie diesem Sender beispielsweise die voreingestellte Nummer 2 geben möchten, tippen Sie auf die zweite Zeile.
	- » Eine Nachricht wird angezeigt, in der der Sendername und die voreingestellte Nummer angezeigt werden.

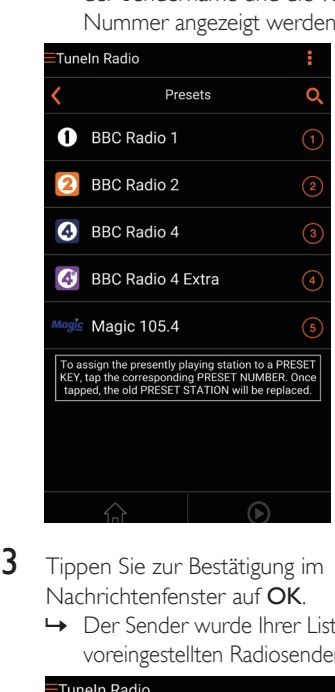

- 3 Tippen Sie zur Bestätigung im Nachrichtenfenster auf OK.
	- » Der Sender wurde Ihrer Liste der voreingestellten Radiosender hinzugefügt.

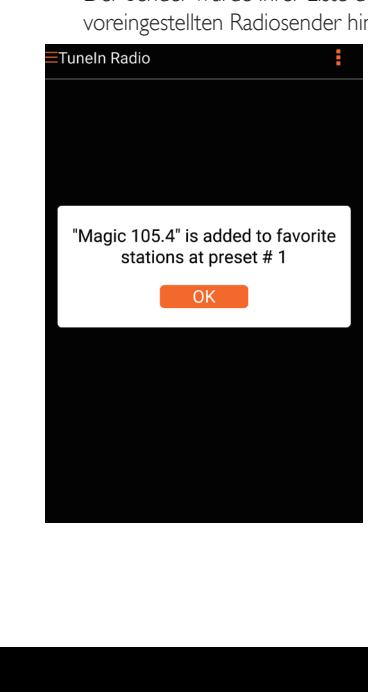

- 4 Wiederholen Sie die zuvor beschriebene Vorgehensweise, um weitere voreingestellte Radiosender hinzuzufügen.
	- Tipp
- Sie können einen voreingestellten Radiosender nicht direkt löschen, aber durch einen anderen Radiosender ersetzen. Wenn Sie beispielsweise einen Sender an der voreingestellten Nr. 3 löschen möchten, können Sie einen anderen Radiosender auswählen, auf E tippen und dann auf die 3. Zeile tippen, um den vorherigen Sender zu ersetzen.

#### Auswählen eines voreingestellten Radiosenders

- Drücken Sie die Zifferntasten (1-5) direkt am AW3000, um die ersten fünf voreingestellten Radiosender auszuwählen.
- Sie können alternativ im App-Bildschirm zu Voreinstellungen wechseln und einen Ihrer voreingestellten Sender antippen, um die Wiedergabe zu starten.

### Erstellen Ihrer Favoritenliste

1 Wählen Sie einen Internet-Radiosender aus.

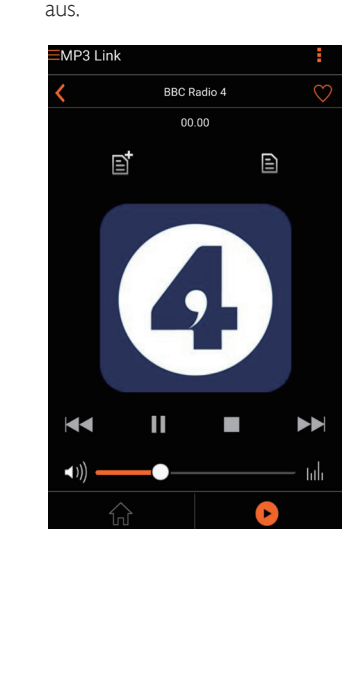

2 Tippen Sie auf $\bullet$ , um den Sender direkt zu Ihrer Favoritenliste hinzuzufügen.

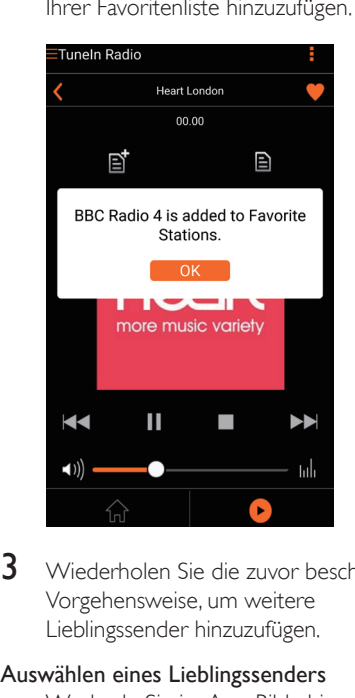

3 Wiederholen Sie die zuvor beschriebene Vorgehensweise, um weitere Lieblingssender hinzuzufügen.

### Auswählen eines Lieblingssenders

• Wechseln Sie im App-Bildschirm zu Lieblingssender, und tippen Sie auf einen Ihrer Lieblingssender, um die Wiedergabe zu starten.

### <span id="page-21-0"></span>Löschen eines Lieblingssenders

- 1 Wählen Sie den Radiosender aus, und tippen Sie auf .
	- » Der Radiosender wird direkt aus Ihrer Favoritenliste entfernt.

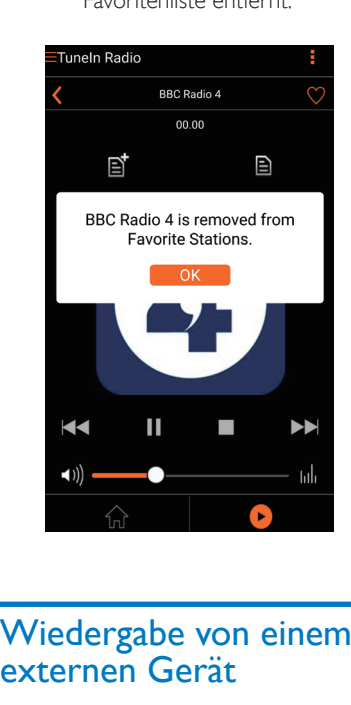

# Wiedergabe von einem externen Gerät

Sie können auch Inhalte von einem externen Audio-Player mit dem Gerät wiedergeben.

- 1 Schließen Sie ein MP3-Link-Kabel (nicht im Lieferumfang enthalten) wie folgt an:
	- an die MP3-LINK-Buchse auf der Rückseite des Geräts.
	- der Kopfhörerbuchse an einem externen Audio-Player.

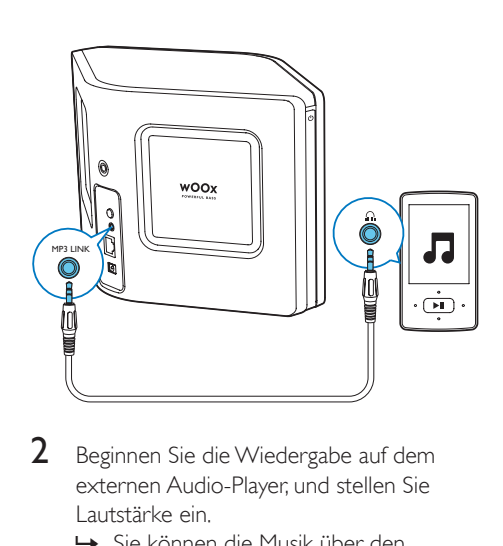

- 2 Beginnen Sie die Wiedergabe auf dem externen Audio-Player, und stellen Sie Lautstärke ein.
	- » Sie können die Musik über den kabellosen HiFi-Lautsprecher hören.
- 3 Verwenden Sie die Steuerungen an Ihrem Wiedergabegerät, um die Musikwiedergabe zu steuern.

So wechseln Sie manuell zu "MP3-Link" als Quelle:

- 1 Führen Sie Philips AirStudio+ Lite auf Ihrem iOS- oder Android-Smartphone bzw. -Tablet aus.
- 2 Selektieren Sie "Services" gefolgt von "MP3 Link" um Musik via AUDIO-in zu hoeren.

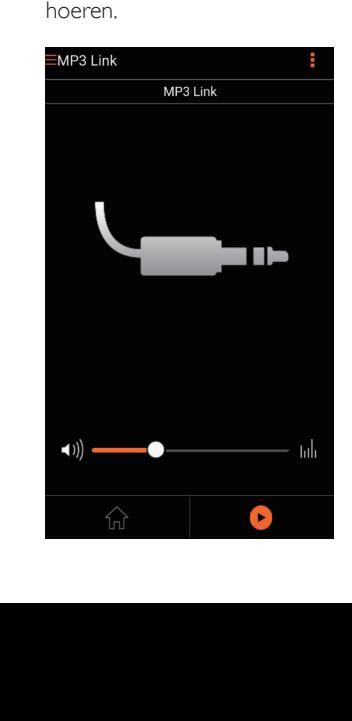

# <span id="page-22-0"></span>6 Aktualisieren der Firmware

Um die Leistung des AW3000 zu verbessern, kann Philips Ihnen neue Firmware zur Aktualisierung Ihres AW3000 anbieten.

### **Warnung**

- Zur Aktualisierung der Firmware muss das AW3000 am Netz angeschlossen sein. Schalten Sie das AW3000 auf keinen Fall während der Firmware-Aktualisierung aus.
- 1 Vergewissern Sie sich, dass das AW3000 eingeschaltet und mit dem gleichen WiFi-Netzwerk wie Ihr Smartphone oder Tablet verbunden ist.
- 2 Vergewissern Sie sich, dass Ihr WiFi-Netzwerk mit dem Internet verbunden ist.
- 3 Führen Sie Philips AirStudio+ Lite auf Ihrem iOS- oder Android-Smartphone bzw. -Tablet aus.
- 4 Selektieren Sie "Services" gefolgt von "Device Settings".

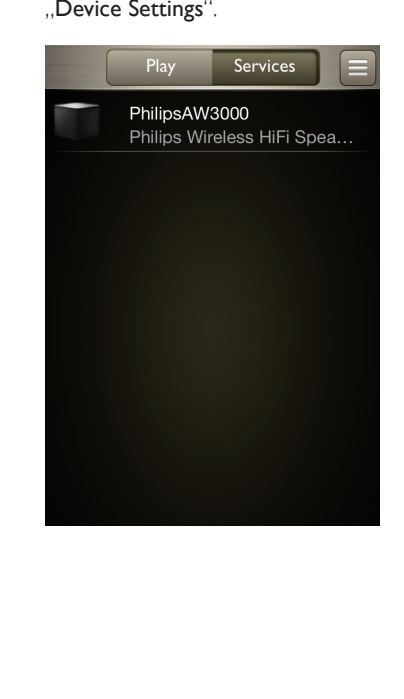

- 5 Selektieren Sie "Check online".
	- » Bei Verfügbarkeit einer neuen Firmware: Es wird automatisch ein Fenster für die Firmware-Aktualisierung angezeigt.

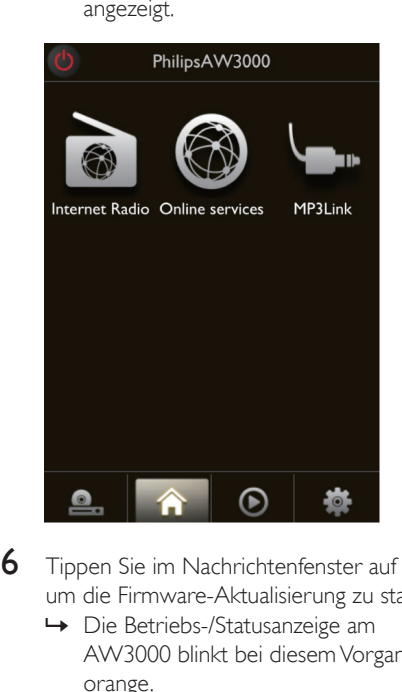

- **6** Tippen Sie im Nachrichtenfenster auf OK, um die Firmware-Aktualisierung zu starten.
	- » Die Betriebs-/Statusanzeige am AW3000 blinkt bei diesem Vorgang orange.

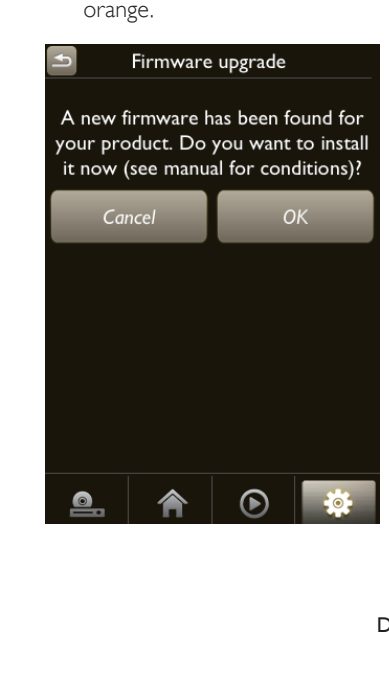

7 Warten Sie, bis die Firmware-Aktualisierung beendet ist, und tippen Sie im Nachrichtenfenster dann auf **OK**, um das Gerät neu zu starten.

# <span id="page-24-0"></span>7 Produktinformationen

#### Hinweis

• Die Produktinformationen können ohne vorherige Ankündigung geändert werden.

# Technische Daten

### **Verstärker**

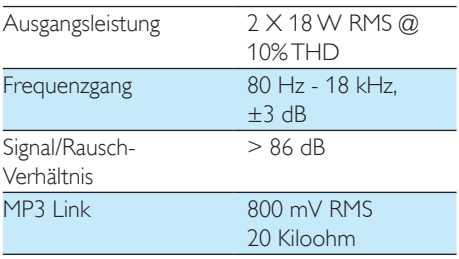

### Lautsprecher

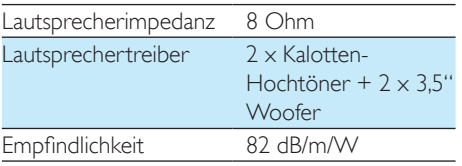

### Drahtlose Verbindungen

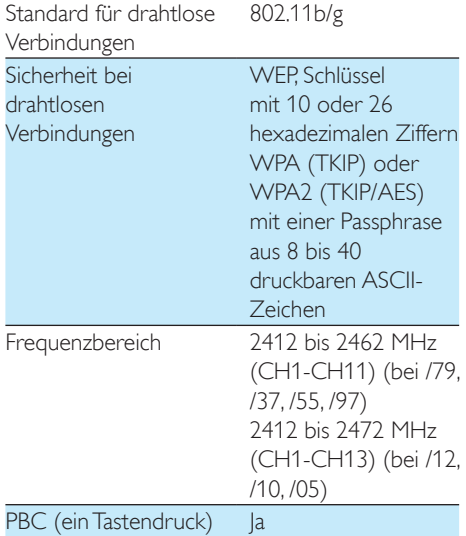

### Allgemeine Informationen

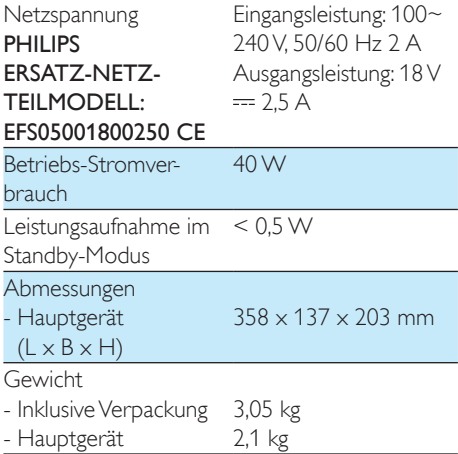

# <span id="page-25-1"></span><span id="page-25-0"></span>8 Fehlerbehebung

### Warnung

• Öffnen Sie auf keinen Fall das Gehäuse des Geräts.

Bei eigenhändigen Reparaturversuchen verfällt die Garantie.

Wenn Sie bei der Verwendung dieses Geräts Probleme feststellen, prüfen Sie bitte die folgenden Punkte, bevor Sie Serviceleistungen anfordern. Besteht das Problem auch weiterhin, besuchen Sie die Philips Website unter www. philips.com/welcome. Wenn Sie Philips kontaktieren, stellen Sie sicher, dass sich das Gerät in der Nähe befindet und die Modellund Seriennummer verfügbar ist.

### Keine Stromversorgung

- Stellen Sie sicher, dass der Netzstecker des Geräts ordnungsgemäß angeschlossen ist.
- Stellen Sie sicher, dass die Steckdose an das Stromnetz angeschlossen ist.
- [Prüfen Sie, ob sich das Gerät im](#page-8-1)  [Eco-Standby-Modus befindet](#page-8-1) (siehe 'Anschließen des Netzteils und Einschalten des Geräts' auf Seite [7\)](#page-8-1).

#### Kein Ton

- Prüfen Sie, ob das Gerät stummgeschaltet ist. Die Betriebs-/Statusanzeige blinkt weiß, wenn das Gerät stummgeschaltet ist. Passen Sie die Lautstärke über die Philips AirStudio+ Lite App oder direkt über AW3000 an.
- Prüfen Sie, wenn Sie sich für eine kabelgebundene Verbindung entschieden haben, [ob das Ethernet-Kabel](#page-17-1)  [ordnungsgemäß und sicher angeschlossen](#page-17-1)  [ist](#page-17-1) (siehe 'Option 4: Einrichten einer kabelgebundenen Verbindung mithilfe eines Ethernet-Kabels' auf Seite [16\)](#page-17-1).
- Prüfen Sie die WiFi-Netzwerkverbindung. [Richten Sie das WiFi-Netzwerk ggf. erneut](#page-10-1)  [ein](#page-10-1) (siehe 'Verbinden Sie AW3000 mit Ihrem vorhandenen WiFi-Heimnetzwerk.' auf Seite [9](#page-10-1)).
- Wenn es sich bei der Audioquelle um ein externes Wiedergabegerät handelt, passen Sie die Lautstärke direkt über das Gerät an.

#### Keine Reaktion vom Gerät

- Starten Sie den AW3000 neu, und [richten](#page-11-1)  [Sie dann das WiFi-Netzwerk für den](#page-11-1)  [AW3000 erneut ein](#page-11-1) (siehe 'Option 1: Einrichten einer kabellosen Verbindung mit einem Router ohne WPS über ein iOS-Gerät' auf Seite [10](#page-11-1)).
- Ziehen Sie den Netzstecker, und schließen Sie ihn wieder an. Schalten Sie anschließend das Gerät erneut ein.

### WiFi-Netzwerkverbindung fehlgeschlagen

- Dieses Gerät unterstützt nicht die WPS-PIN-Methode.
- Aktivieren Sie beim WiFi-Router die SSID-Übertragung.
- Bleiben Sie fern von potentiellen Störungsquellen, die das WiFi-Signal beeinflussen könnten, z. B. Mikrowellen.
- Vergewissern Sie sich, dass der SSID-Name Ihres Heimrouters aus alphanumerischen Zeichen ohne Leeroder Sonderzeichen wie %/#/\*/# besteht. Das Netzwerkkennwort sollte keines der folgenden Zeichen enthalten: #/:/;/'.
- Verwenden Sie keine Sonderzeichen oder Symbole, wenn Sie sich dazu entscheiden, AW3000 manuell über die Philips
- AirStudio+ Lite App umzubenennen. Bei einigen neueren WiFi-Routern wird möglicherweise automatisch ein Netzwerkname (SSID) generiert, wenn Sie WPS zur Verbindung verwenden. Ändern Sie den Standard-Netzwerknamen (SSID) immer zu einem verständlichen Namen aus alphanumerischen Zeichen, und ändern Sie auch den WiFi-Sicherheitsmodus, um Ihr Netzwerk zu sichern.

### Kabelgebundene Netzwerkverbindung konnte nicht hergestellt werden

- Wenn Sie versucht haben, eine kabellose Verbindung herzustellen, bevor Sie eine drahtgebundene Verbindung eingerichtet haben, müssen Sie den kabellosen HiFi-Lautsprecher zurücksetzen. Führen Sie die unten angegebenen Schritte aus, um das Gerät zurückzusetzen:
- 1 Trennen Sie das Netzkabel.<br>2 Halten Sie die Zifferntaste
- 2 Halten Sie die Zifferntaste 1 gedrückt, und schließen Sie das Netzkabel wieder an.
	- » Die Betriebs-/Statusanzeige blinkt gelb, leuchtet dann dauerhaft gelb und fängt nach einiger Zeit erneut an, gelb zu blinken.
- 3 Lassen Sie die Zifferntaste 1 los.

#### Hinweis

• Lassen Sie die Zifferntaste 1 erst los, wenn die Betriebs-/Statusanzeige zum zweiten Mal gelb blinkt.

#### Gelegentliches Abbrechen des Musikstreamings

Führen Sie eine oder alle der folgenden Maßnahmen durch:

- Stellen Sie das AW3000 näher am WiFi-Router auf.
- Entfernen Sie Hindernisse zwischen dem AW3000 und Ihrem WiFi-Router.
- Vermeiden Sie die Verwendung eines WiFi-Kanals, der durch das nächste WiFi-Netzwerk zu einem großen Teil überschnitten wird.
- Überprüfen Sie, ob Ihre Netzwerkgeschwindigkeit hoch genug ist (wenn mehrere Geräte denselben Router teilen, kann die Übertragungsleistung beeinflusst werden). Schalten Sie die anderen Geräte aus, die mit Ihrem Heimrouter verbunden sind.
- Aktivieren Sie Quality of Service (QoS) (falls beim WiFi-Router verfügbar).
- Schalten Sie andere WiFi-Router aus.

### Fehlgeschlagenes Musikstreaming mit einem PC/Mac

- Deaktivieren Sie vorübergehend die Firewall und andere Sicherheitssoftware, um zu sehen, ob diese Software die Anschlüsse blockiert, die die Software zur Medienfreigabe (Media Manager) zum Streamen der Inhalte benötigt. Wie Sie die Anschlüsse, die von der kabellosen Medienfreigabe verwendet werden, freigeben, erfahren Sie in der Dokumentation Ihrer Firewall- und Sicherheitssoftware.
- Wenn Sie iPod touch/iPhone/iPad/PC/ Mac für das Musikstreaming verwenden und die Musikwiedergabe abgebrochen oder angehalten wird, versuchen Sie, iPod touch/iPhone/iPad, die Software zur Medienfreigabe oder AW3000 erneut zu starten.
- Videoübertragungen oder FTP-Downloads können Ihren Router möglicherweise überlasten und daher Unterbrechungen während des Musikstreamings verursachen. Versuchen Sie, die Belastung Ihres Routers zu verringern.

### Die Betriebs-/Statusanzeige bleibt rot. Was kann ich tun?

- Sie müssen das Gerät mit einem Ethernet-Kabel wiederherstellen.
- 1 Überprüfen Sie, ob der Router mit dem Internet verbunden ist.
- 2 [Verbinden Sie das Gerät über ein Ethernet-](#page-17-1)[Kabel mit dem Router](#page-17-1) (siehe 'Option 4: Einrichten einer kabelgebundenen Verbindung mithilfe eines Ethernet-Kabels' auf Seite [16\)](#page-17-1).
- 3 Warten Sie, bis die automatische Wiederherstellung abgeschlossen ist. Dis kann bis zu 10 Minuten in Anspruch nehmen.

# <span id="page-27-1"></span><span id="page-27-0"></span>9 Anhang 1: **Wandmontage** des Geräts

### Achtung

• Möglicher Produktschaden! Wenden Sie sich stets an eine Fachkraft, um das Gerät sicher an der Wand zu montieren.

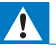

### **Warnung**

• Verletzungsrisiko! Stellen Sie sicher, dass keine Versorgungsleitungen wie Gas, Wasser oder Strom beim Bohren der Löcher beschädigt werden.

Der AW3000 verfügt über eine Montageöffnung mit 6,35 mm Außendurchmesser, 20 Gänge/Inch (Tiefe: 8,89 mm) an der Rückseite des Geräts.

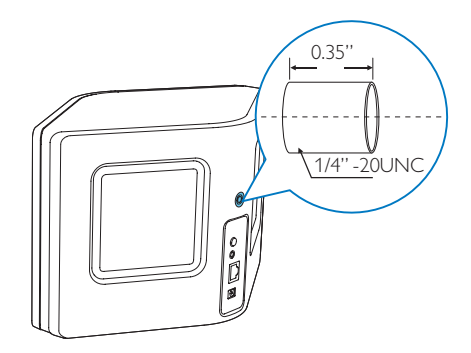

Über diese Öffnung können Sie das Gerät auf einfache Weise mit einer geeigneten Montagehalterung an der Wand befestigen. Die Montagehalterung ist nicht im Lieferungsumfang enthalten und muss von Ihnen separat erworben werden. Folgen Sie bitte den Anweisungen, die der von Ihnen gekauften Wandhalterung beiliegen.

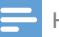

#### Hinweis

- Die nachfolgend beschriebene Wandhalterung dient nur als Referenz.
- Stellen Sie sicher, dass die Befestigungsschraube Ihrer gekauften Wandhalterung der Größe der Öffnung an der Rückseite des AW3000 entspricht, d. h. 6,75 mm.
- Vergewissern Sie sich, dass die Wandhalterung wenigstens für 11,3 kg ausgelegt ist.
- 1 Suchen Sie eine geeignete Stelle an einer Wand, und verwenden Sie einen Bleistift, um die gewählten Stelle mit Ihrer gekauften Halterung zu markieren.
- 2 Folgen Sie den Anweisungen, die der gekauften Halterung beiliegen, um Löcher entsprechend der Markierung zu bohren.

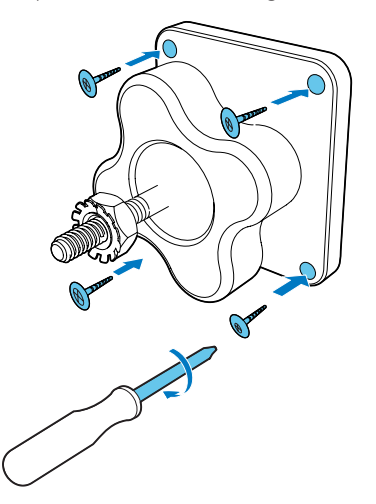

3 Führen Sie die Befestigungsschraube an der Halterung in die Öffnung an der Rückseite des AW3000 ein, und drehen Sie dann den Drehgriff, um die Schraube festzuziehen.

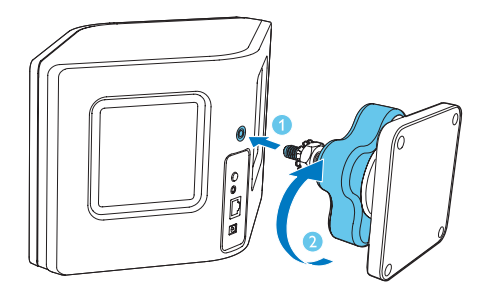

# <span id="page-28-0"></span>10 Anhang 2: Bedeutung der LED-Farben

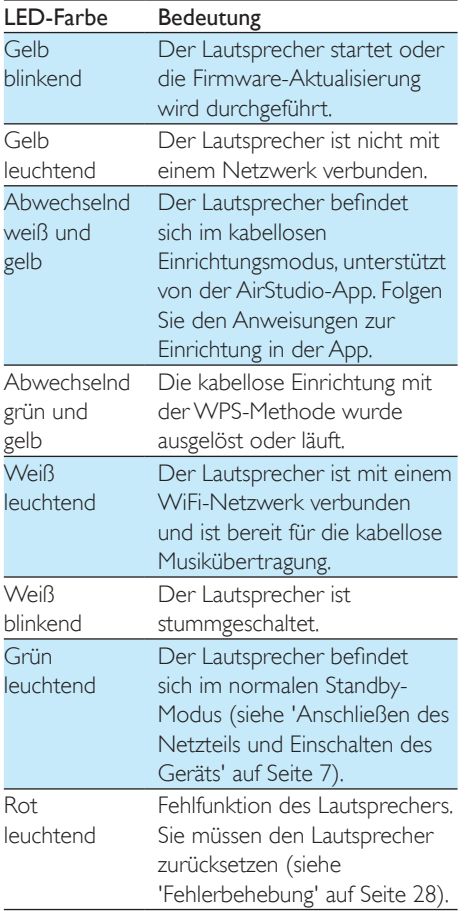

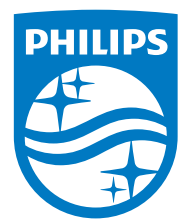

2016 © Gibson Innovations Limited. All rights reserved. This product has been manufactured by, and is sold under the responsibility of Gibson Innovations Ltd., and Gibson Innovations Ltd. is the warrantor in relation to this product. Philips and the Philips Shield Emblem are registered trademarks of Koninklijke Philips N.V. and are used under license.

AW3000\_10\_UM\_V3.0

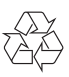